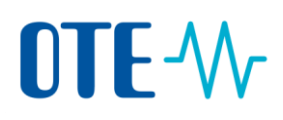

## **Zobrazení žádosti o změnu Zmocněného zástupce**

**Úvod** Toto téma popisuje, jak v Rejstříku Unie zobrazíte zadanou Žádost o změnu (Dalšího) Zmocněného zástupce, kterou zasíláte správci rejstříku pro schválení změny (Dalšího) Zmocněného zástupce.

## **Krok za krokem** Chcete-li zobrazit Žádost o změnu (Dalšího) Zmocněného zástupce, po přihlášení se do Rejstříku Unie a **provedení návrhu změny (Dalšího) Zmocněného zástupce**, proveďte následující kroky:

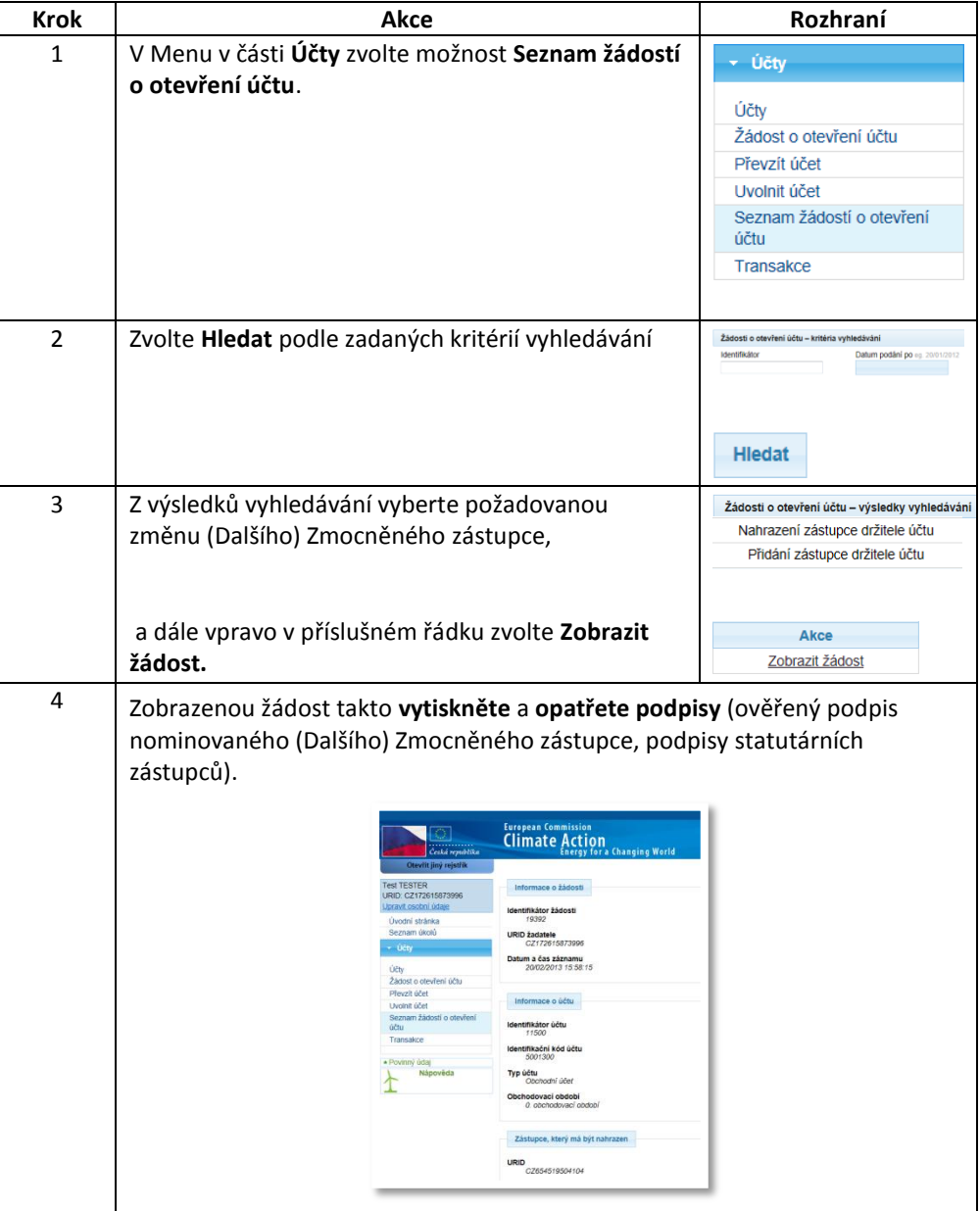